#### **Using BubbleUPnP with MicroSD**

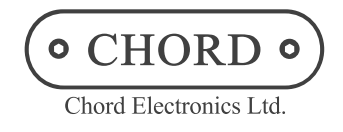

BubbleUPnP is an app for Android designed to control and listen to music on UPnP/DLNA players like Chord Poly. This guide will help find and play music from a MicroSD card or other UPnP/DLNA servers. This guide assumes you already have a Micro SD card formatted in ExFAT, loaded with music, and installed into Poly.

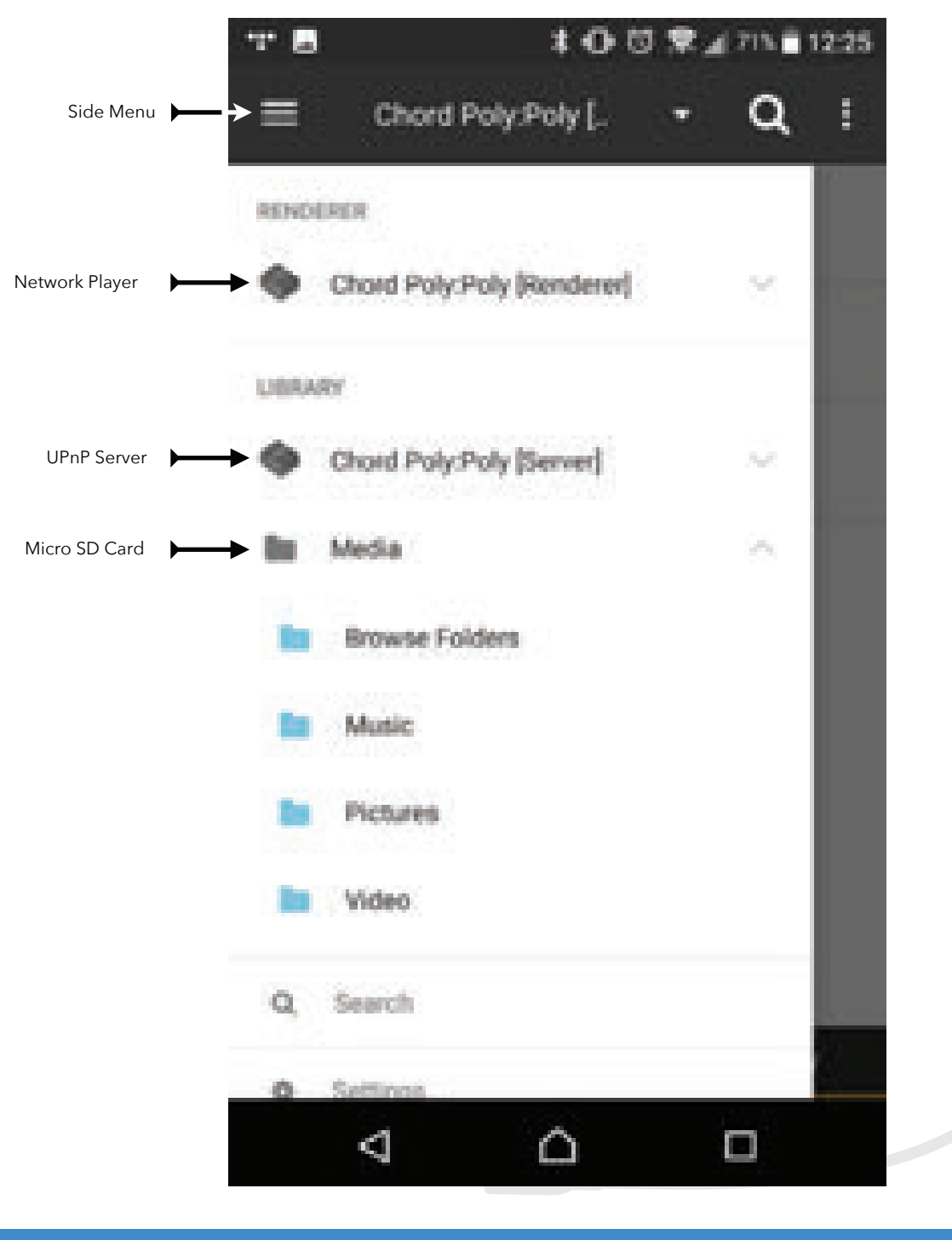

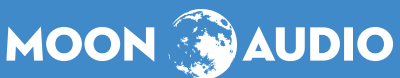

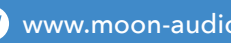

**Using BubbleUPnP with MicroSD**

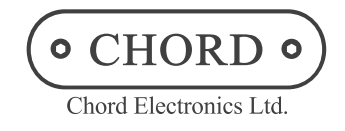

Now Playing Screen

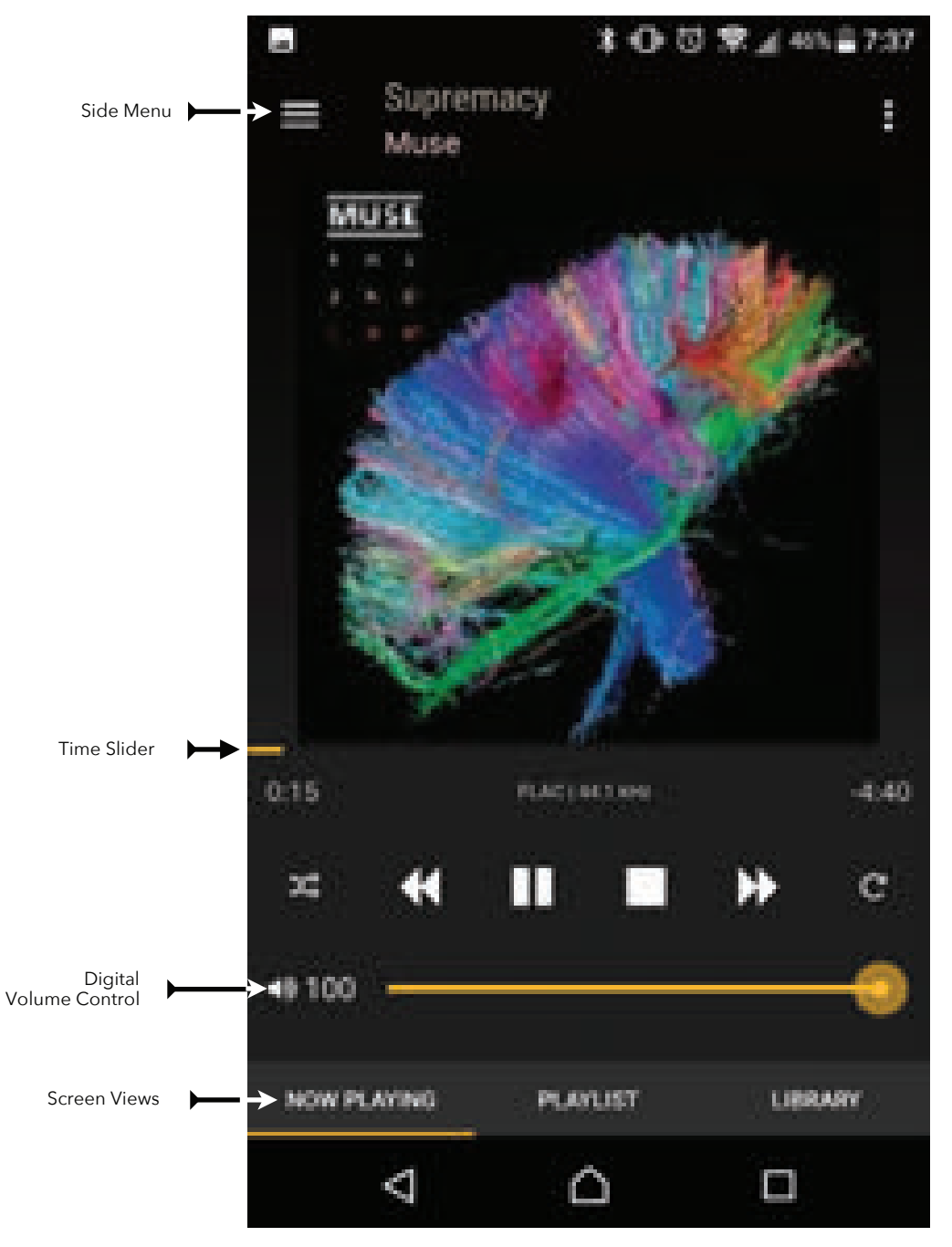

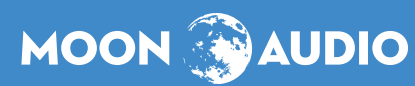

**B** sales@moon-audio.com P 919-649-5018 **W** www.moon-audio.com

**Using BubbleUPnP with MicroSD**

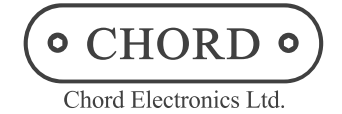

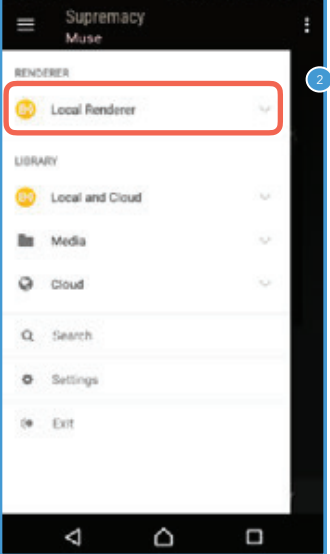

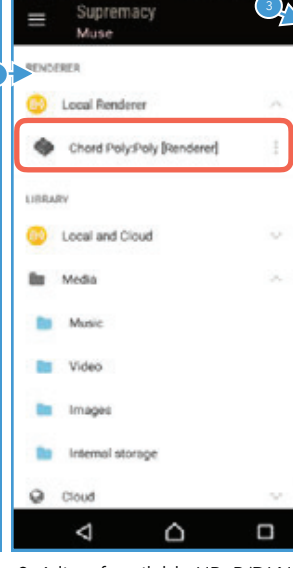

**IENNERFI** Chard Paly:Paly (Renderer) Local and Cloud **Do** Media ä Cloud  $\alpha$ Search Settings  $\circ$ Exit  $\Delta$  $\Box$ ٥

remacy

1. BubbleUPnP can control UPnP/DLNA network music players or also called renderers. It can also find and play back music from UPnP/DLNA servers. To start, tap on Local Renderer.

2. A list of available UPnP/DLNA renderers should appear. Choose Chord Poly [Renderer].

3. Playback is now set to send audio to Poly. Next, set up the source location. When a MicroSD card is inserted into Poly, it becomes aUPnP/DLNA server and should be available. First, tap on 'Local and Cloud.'

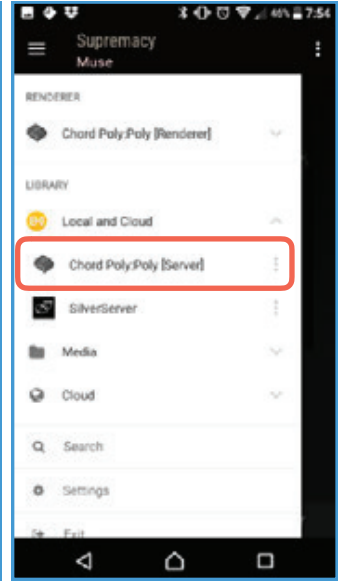

4. A list of available UPnP/DLNA servers will appear. Choose Chord Poly [Server].

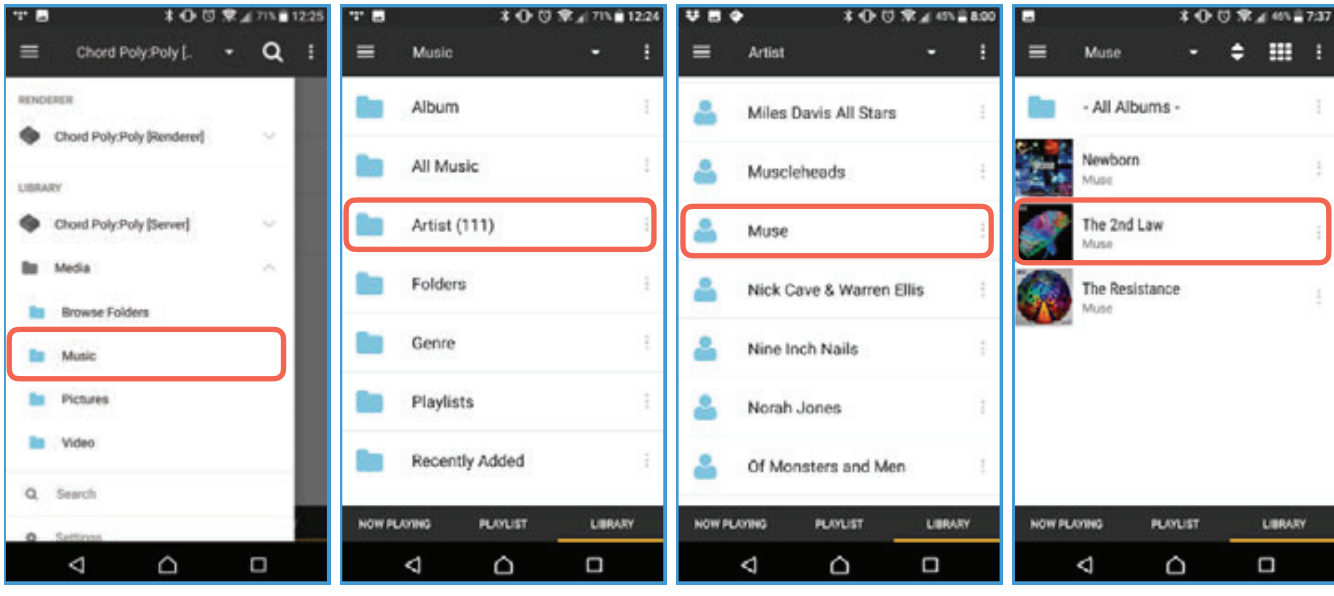

5. Now that a library is chosen, let's find music to play. Start by tapping the 'Music' folder.

6. On this screen you can look for music in many different ways, like Album, Genre, or even raw file folders. For now, select Artist.

7. We can now see a list of Artists. Tap on any artist to see available albums.

8. In this example, we are inside the artist's folder and there are three albums available. Tap on any album to see the available tracks.

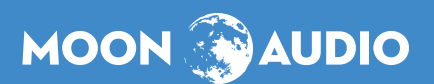

**Using BubbleUPnP with MicroSD**

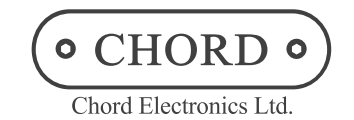

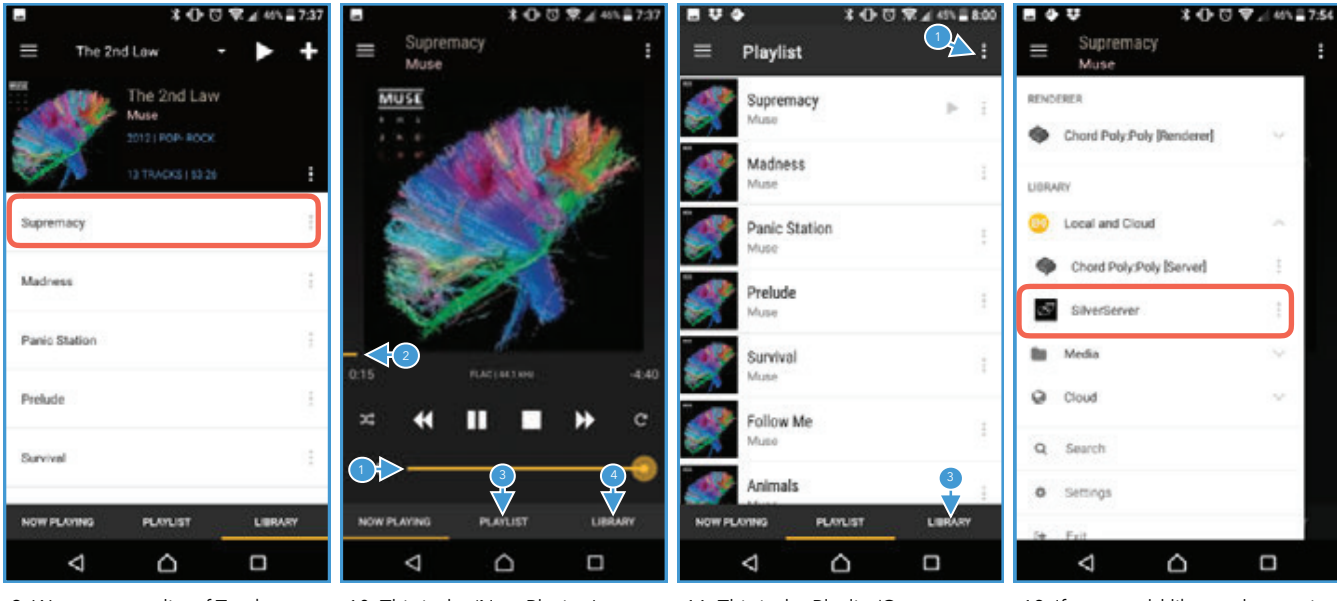

9. We now see a list of Tracks to choose from. Tap on any track to play the song.

10. This is the 'Now Playing' screen. From here you can change the Volume (1), scrub through a song with the Time Slider 2, go to the Playlist/Queue<sup>3</sup> screen, or browse music by tapping on the Library  $\overline{a}$  button. Tap the Playlist button.

11. This is the Playlist/Queue screen. From here you can choose any song loaded into the queue by tapping on the name in the list. You can also make a Playlist (1) or find more music by tapping on the Library  $\left( \begin{array}{c} 3 \\ 3 \end{array} \right)$  button.

12. If you would like to play music from a music server on the network, tap on the side menu and select 'Chord Poly [Server].' Any other available servers will appear here underneath Chord Poly [Server]. In this example, there is one called 'SilverServer.'

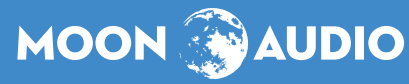